# **Lepide Data Security Platform**

# Configure Mailbox Access Auditing

## <span id="page-1-0"></span>Table of Contents

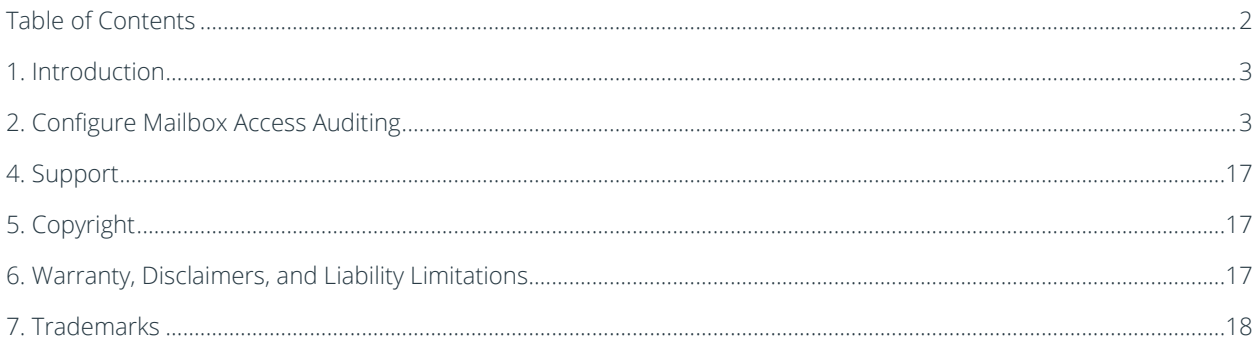

### <span id="page-2-0"></span>1. Introduction

Lepide Data Security Platform lets you audit owner and non-owner access to mailboxes in Exchange Server. This guide will take you through how to enable this feature.

## <span id="page-2-1"></span>2. Configure Mailbox Access Auditing

Lepide Data Security Platform allows you to configure the auditing of Exchange Mailboxes while adding a domain or modifying its listing. Follow the steps below to configure these settings,

1. While adding or modifying the listing of a domain, "Advanced Domain Configuration" appears up.

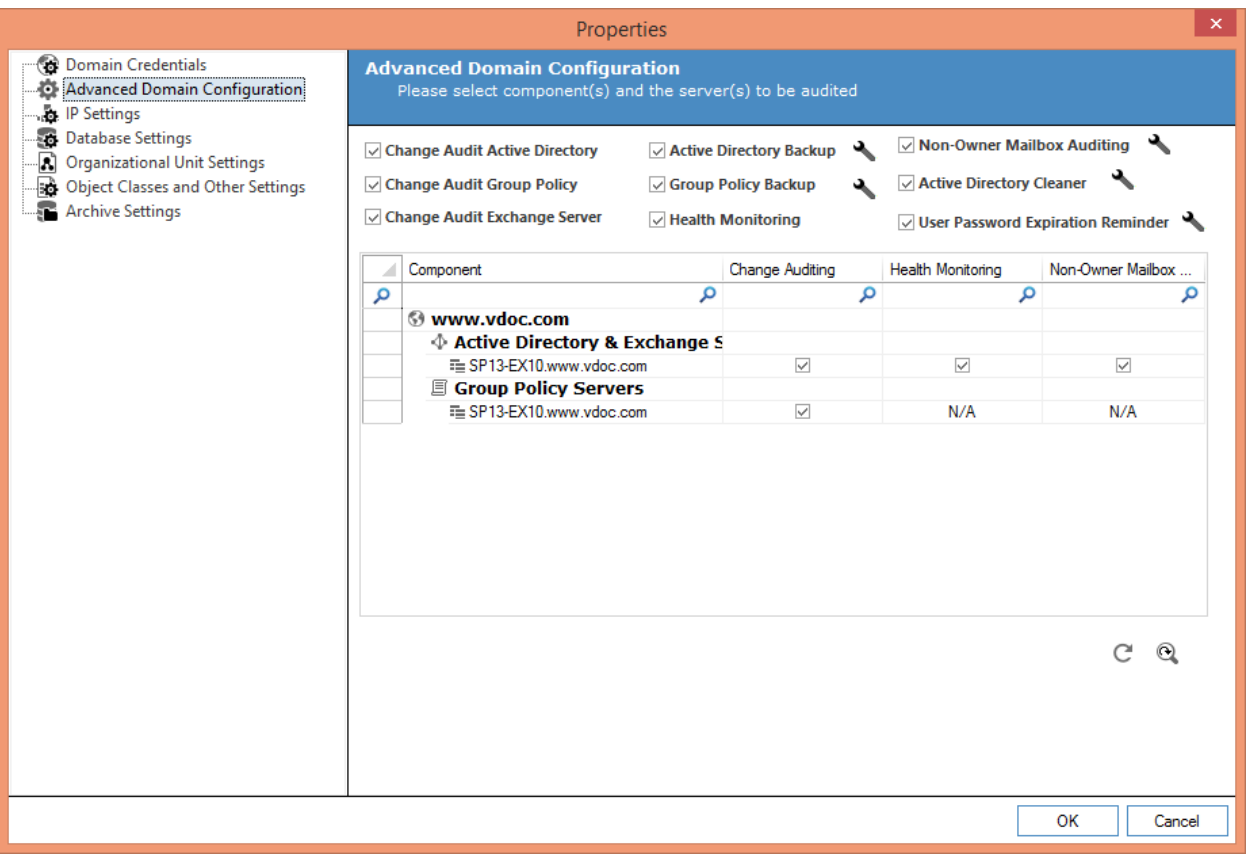

#### *Figure 1: Options to audit Exchange Server and Mailbox Access Auditing are enabled.*

Make sure that "Change Audit Exchange Server" and "Non-owner Mailbox Access Auditing" boxes are checked both on top and in the list.

2. Now, click icon for "Non-Owner Mailbox Auditing" to configure the auditing options for Exchange Mailboxes. It displays the following wizard.

₩

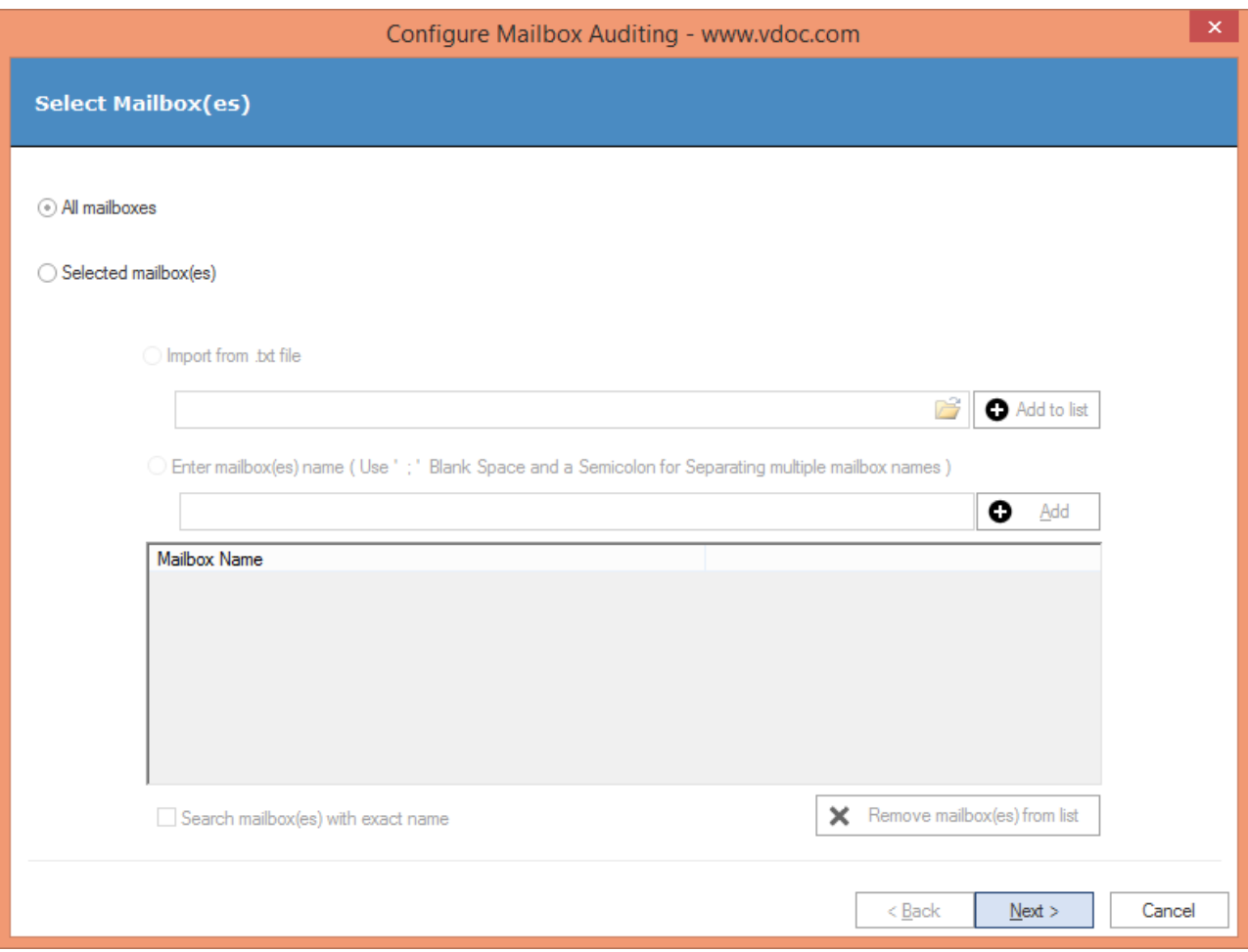

#### *Figure 2: Dialog box to customize the auditing of Exchange Mailboxes*

- 3. Select any of the following options.
	- A. All Mailboxes: Select this option to audit the accesses to all mailboxes by default.
	- B. Selected Mailbox(es): Select this option to audit the selected mailbox(es). Follow the steps below to choose the mailbox(es).
		- I. Select the option "Selected Mailbox(es)". It enables the further two more options located below.
			- a. Import from Text (txt) File: Select this option to import the names of mailboxes from a text file. Click  $\mathbb{E}$  icon to access the following dialog box.

![](_page_3_Picture_9.jpeg)

![](_page_4_Picture_35.jpeg)

#### *Figure 3: Dialog box to open the text file*

Select the location where the file is stored and then select the required txt file. Click "Open" to open the file and go back to the previous dialog box, which now shows the selected txt file.

![](_page_5_Picture_53.jpeg)

#### *Figure 4: Text file has been selected*

 $Click$   $\bullet$  Add to list button to add the names of mailboxes from the text file to the table.

b. Enter Mailboxes Names: Select this option to type the names of mailboxes in the text box itself. Make sure to separate the mailboxes' names with a space and semicolon ( ;).

![](_page_6_Picture_45.jpeg)

*Figure 5: Option to type the names of the mailboxes* 

![](_page_6_Picture_4.jpeg)

II. The mailboxes added using any of the above methods are displayed in the table at the bottom.

![](_page_6_Picture_6.jpeg)

![](_page_7_Picture_56.jpeg)

#### *Figure 6: Names of mailboxes added*

III. To remove any of the listed mailboxes' names, select a mailbox from the list and

 $\text{click}$   $\triangleright$  Remove mailbox(es) from list button. An attempt to remove a name from the list

triggers the following warning message.

![](_page_7_Picture_57.jpeg)

*Figure 7: Warning message before deleting the mailbox(es) from the list* 

Click "Yes" to remove the selected mailbox(es) from this list.

- IV. Check the option "Search Mailbox(es) with exact name" to search the mailboxes that contain exactly the words you have entered.
- 4. In this test case, we are selecting the option "All Mailboxes".

![](_page_8_Picture_49.jpeg)

*Figure 8: All mailboxes are selected to configure their access auditing.* 

5. Once you are done, click "Next" to proceed.

6. The option to select audit types appears where you have to select the audit types for which the auditing has to be performed on the selected mailboxes.

![](_page_9_Figure_3.jpeg)

#### *Figure 9: Select the types of auditing*

- 7. Let us have a look at the available auditing type categories.
- A. Audit Delegate: This lets you audit the selected mailboxes for access by the delegated users. It contains the following auditing types:
	- i. Create
	- ii. Copy
	- iii. FolderBind
	- iv. SoftDelete
	- v. HardDelete
	- vi. Move
	- vii. MoveToDeletedItems
- viii. SendAs
- ix. SendOnBehalf
- x. Update
- B. Audit Admin: This lets you audit the selected mailboxes for access by Exchange Administrators. It contains the following auditing types:
	- i. Create
	- ii. Copy
	- iii. FolderBind
	- iv. SoftDelete
	- v. HardDelete
	- vi. Move
	- vii. MoveToDeletedItems
	- viii. SendAs
	- ix. SendOnBehalf
	- x. MessageBind
	- xi. Update
- C. Audit Owner: This lets you audit the selected mailboxes for access by the mailbox owners themselves. It contains the following auditing types:
	- i. Create
	- ii. SoftDelete
	- iii. HardDelete
	- iv. Move
	- v. MoveToDeletedItems
	- vi. Update
- 8. As the option of "Non-Owner Mailbox" auditing was checked while adding or modifying the domain, the nonowner audit types such "Audit Delegate" and "Audit Admin" types are already selected.

9. You can scroll down in the dialog box and can select the audit types for "Audit Owner".

![](_page_11_Figure_3.jpeg)

*Figure 10: Selecting the owner audit types* 

10. Click "Next" once you have selected the required Auditing Types.

11. Now, the last step to configure the mailbox auditing appears.

| Mailbox Name      | Existing Audit Type(s)                             | New Audit Type(s)                                                                                    | <b>Audit Status</b> |
|-------------------|----------------------------------------------------|----------------------------------------------------------------------------------------------------|---------------------|
| Administrator     | { Audit Admin : } { Audit Delegate : } { Audit Own | { Audit Admin : Create : Copy : FolderBind : Soft                                                    | Enabled             |
| Santosh Kumar, IT | { Audit Admin : }{ Audit Delegate : }{ Audit Own   | { Audit Admin : Create ; Copy ; FolderBind ; Soft                                                    | Enabled             |
| TestUser2         | { Audit Admin : }{ Audit Delegate : }{ Audit Own   | { Audit Admin: Create: Copy: FolderBind: Soft                                                        | Enabled             |
| Test Admin        | { Audit Admin : }{ Audit Delegate : }{ Audit Own   | { Audit Admin: Create: Copy: FolderBind: Soft                                                        | Enabled             |
| TestUser1         | { Audit Admin : }{ Audit Delegate : }{ Audit Own   | { Audit Admin : Create : Copy : FolderBind : Soft                                                    | Fnabled             |
| TestUser3         | { Audit Admin : }{ Audit Delegate : }{ Audit Own   | { Audit Admin : Create ; Copy ; FolderBind ; Soft                                                    | Enabled             |
| TestUser5         | { Audit Admin : }{ Audit Delegate : }{ Audit Own   | { Audit Admin : Create ; Copy ; FolderBind ; Soft                                                    | Enabled             |
| TestUser6         |                                                    | { Audit Admin : }{ Audit Delegate : }{ Audit Own   { Audit Admin : Create ; Copy ; FolderBind ; Soft | Enabled             |
| TestUser7         | { Audit Admin : } { Audit Delegate : } { Audit Own | { Audit Admin : Create : Copy : FolderBind : Soft                                                    | Enabled             |
|                   |                                                    |                                                                                                    |                     |
|                   |                                                    |                                                                                                    |                     |
|                   |                                                    |                                                                                                    |                     |
|                   |                                                    |                                                                                                    |                     |
|                   |                                                    |                                                                                                    |                     |
|                   |                                                    |                                                                                                    |                     |
|                   |                                                    |                                                                                                    |                     |
|                   |                                                    |                                                                                                    |                     |
|                   |                                                    |                                                                                                    |                     |
|                   |                                                    |                                                                                                    |                     |
|                   |                                                    |                                                                                                    |                     |
|                   |                                                    |                                                                                                    |                     |

*Figure 11: Last step to configure the mailbox auditing* 

It displays the existing auditing types, newly selected auditing types, and the auditing status for the mailboxes.

12. You can click any individual entry in the "Existing Auditing Type(s)" column to view the already existing auditing types for a mailbox.

| Mailbox Name      | Existing Audit Type(s)                                                                      | New Audit Type(s)                                 | <b>Audit Status</b> |
|-------------------|---------------------------------------------------------------------------------------------|---------------------------------------------------|---------------------|
| Administrator     | { Audit Admin : }{ Audit Delegate : }{ Audit Own                                            | { Audit Admin : Create ; Copy ; FolderBind ; Soft | <b>Fnabled</b>      |
| Santosh Kumar, IT | { Audit Admin : } { Audit Delegate : } { Audit Own                                          | { Audit Admin : Create ; Copy ; FolderBind ; Soft | Enabled             |
| TestUser2         | { Audit Admin : }{ Audit Delegate : }{ Audit Own                                            | { Audit Admin : Create ; Copy ; FolderBind ; Soft | Enabled             |
| <b>TestAdmin</b>  | { Audit Admin : }{ Audit Delegate : }{ Audit Own                                            | { Audit Admin : Create ; Copy ; FolderBind ; Soft | Enabled             |
| TestUser1         | { Audit Admin : } { Audit Delegate : } { Audit Own                                          | { Audit Admin : Create ; Copy ; FolderBind ; Soft | Enabled             |
| TestUser3         | { Audit Admin : }{ Audit Delegate : }{ Audit Own                                            | { Audit Admin : Create ; Copy ; FolderBind ; Soft | <b>Enabled</b>      |
| TestUser5         | { Audit Admin : }{ Audit Delegate : }{ Audit Own                                            | { Audit Admin : Create ; Copy ; FolderBind ; Soft | Enabled             |
| Test User6        | { Audit Admin : }{ Audit Delegate : }{ Audit Own                                            | { Audit Admin : Create : Copy : FolderBind : Soft | Enabled             |
| TestUser7         | { Audit Admin : }{ Audit Delegate : }{ Audit Own                                            | { Audit Admin : Create : Copy : FolderBind : Soft | Enabled             |
|                   | Mailbox: TestUser7                                                                          |                                                   |                     |
|                   | Audit Delegate: <none><br/>Audit Admin: <none><br/>Audit Owner: <none></none></none></none> |                                                   |                     |

*Figure 12: Displaying the existing auditing types* 

13. Click the same entry in the "New Audit Type(s)" cell to view the newly selected auditing types.

![](_page_14_Picture_44.jpeg)

#### *Figure 13: Displaying the new auditing types*

You can modify the audit types by checking the unselected audit types and unchecking the selected types.

If the auditing status of any selected mailbox is "Disabled" then it will be enabled once you click "Finish" button.

14. Click "Finish" to apply the selected auditing types on the selected mailboxes.

| Mailbox Name      | Existing Audit Type(s)                             | New Audit Type(s)                                 | <b>Audit Status</b> |
|-------------------|----------------------------------------------------|---------------------------------------------------|---------------------|
| Administrator     | { Audit Admin : }{ Audit Delegate : }{ Audit Own   | { Audit Admin: Create: Copy: FolderBind: Soft     | <b>Fnabled</b>      |
| Santosh Kumar, IT | { Audit Admin : } { Audit Delegate : } { Audit Own | { Audit Admin : Create ; Copy ; FolderBind ; Soft | Enabled             |
| TestUser2         | { Audit Admin : }{ Audit Delegate : }{ Audit Own   | { Audit Admin : Create ; Copy ; FolderBind ; Soft | Enabled             |
| Test Admin        | { Audit Admin : }{ Audit Delegate : }{ Audit Own   | { Audit Admin : Create ; Copy ; FolderBind ; Soft | Enabled             |
| TestUser1         | { Audit Admin : }{ Audit Delegate : }{ Audit Own   | { Audit Admin : Create ; Copy ; FolderBind ; Soft | Fnabled             |
| TestUser3         | { Audit Admin : }{ Audit Delegate : }{ Audit Own   | { Audit Admin : Create ; Copy ; FolderBind ; Soft | <b>Enabled</b>      |
| TestUser5         | { Audit Admin : }{ Audit Delegate : }{ Audit Own   | { Audit Admin : Create ; Copy ; FolderBind ; Soft | Enabled             |
| Test User6        | { Audit Admin : }{ Audit Delegate : }{ Audit Own   | { Audit Admin : Create ; Copy ; FolderBind ; Soft | Fnabled             |
| TestUser7         | { Audit Admin : }{ Audit Delegate : }{ Audit Own   | { Audit Admin : Copy ; Create ; FolderBind ; Soft | Fnabled             |
|                   |                                                    |                                                   |                     |

*Figure 14: Process to enable and applying the auditing types on the selected mailboxes* 

15. Once finished, a successful message confirming the process completion is displayed onscreen.

![](_page_15_Picture_57.jpeg)

*Figure 15: The selected Auditing Types has been applied on the listed mailboxes.* 

16. Click "OK" to complete the process and close the "Configure Mailbox Auditing" wizard.

You can follow the same steps to enable the auditing for all mailboxes.

### <span id="page-16-0"></span>4. Support

If you are facing any issues whilst installing, configuring or using the solution, you can connect with our team using the below contact information.

### Product experts

USA/Canada: +1(0)-800-814-0578 UK/Europe: +44 (0) -208-099-5403 Rest of the World: +91 (0) -991-004-9028

### Technical gurus

USA/Canada: +1(0)-800-814-0578 UK/Europe: +44 (0) -208-099-5403 Rest of the World: +91(0)-991-085-4291

Alternatively, visit<http://www.lepide.com/contactus.html> to chat live with our team. You can also email your queries to the following addresses:

[sales@Lepide.com](mailto:sales@Lepide.com)

[support@Lepide.com](mailto:support@Lepide.com)

To read more about the solution visi[thttp://www.lepide.com/](http://www.lepide.com/)

## <span id="page-16-1"></span>5. Copyright

Lepide Data Security Platform LepideAuditor, LepideAuditor App, LepideAuditor App Server, LepideAuditor (Web Console), LepideAuditor Logon/Logoff Audit Module, any and all components, any and all accompanying software, files, data and materials, this guide, and other documentation are copyright of Lepide Software Private Limited, with all rights reserved under the copyright laws. This user guide cannot be reproduced in any form without the prior written permission of Lepide Software Private Limited. No Patent Liability is assumed, however, on the use of the information contained herein.

© Lepide Software Private Limited, All Rights Reserved.

### <span id="page-16-2"></span>6. Warranty, Disclaimers, and Liability Limitations

Lepide Data Security Platform LepideAuditor, LepideAuditor App, LepideAuditor App Server, LepideAuditor (Web Console), LepideAuditor Logon/Logoff Audit Module, any and all components, any and all accompanying software, files, data, and materials are distributed and provided AS IS and with no warranties of any kind, whether expressed or implied. In particular, there is no warranty for any harm, destruction, impairment caused to the system where these are installed. You acknowledge that good data processing procedure dictates that any program, listed above, must be thoroughly tested with noncritical data before there is any reliance on it, and you hereby assume the entire risk of all use of the copies of LepideAuditor and the above listed accompanying programs covered by this License. This disclaimer of warranty constitutes an essential part of this License.

In no event does Lepide Software Private Limited authorize you or anyone else to use LepideAuditor and the above listed accompanying programs in applications or systems where LepideAuditor and the above listed accompanying programs' failure to perform can reasonably be expected to result in a significant physical injury, or in loss of life. Any

such use is entirely at your own risk, and you agree to hold Lepide Software Private Limited harmless from any and all claims or losses relating to such unauthorized use.

### <span id="page-17-0"></span>7. Trademarks

Lepide Data Security Platform, Lepide DSP, LepideAuditor, LepideAuditor App, LepideAuditor App Server, LepideAuditor (Web Console), LepideAuditor Logon/Logoff Audit Module, LepideAuditor for Active Directory, LepideAuditor for Group Policy Object, LepideAuditor for Exchange Server, LepideAuditor for SQL Server, LepideAuditor for SharePoint, Lepide Object Restore Wizard, Lepide Active Directory Cleaner, Lepide User Password Expiration Reminder, and LiveFeed are registered trademarks of Lepide Software Pvt Ltd.

All other brand names, product names, logos, registered marks, service marks and trademarks (except above of Lepide Software Pvt. Ltd.) appearing in this document are the sole property of their respective owners. These are purely used for informational purposes only. We have compiled a list of such trademarks, but it may be possible that a few of them are not listed here.

Microsoft®, Active Directory®, Windows®, Windows 7®, Windows 8®, Windows 8.1®, Windows 10®, Windows Server 2008®, Windows Server 2008 R2®, Windows Server 2012®, Windows Server 2012 R2®, SQL Server 2005®, SQL Server 2008®, SQL Server 2008 R2®, SQL Server 2012®, SQL Server 2014®, SQL Server 2016®, SQL Server 2005 Express®, SQL Server 2008 Express®, SQL Server 2008 R2 Express®, SQL Server 2012 Express®, SQL Server 2014 Express®, Exchange Server 2003®, Exchange Server 2007®, Exchange Server 2010®, Exchange Server 2013®, Exchange Server 2016®, SharePoint Server 2010®, SharePoint Foundation 2010®, SharePoint Server 2013®, SharePoint Foundation 2013®, SharePoint Foundation 2016®, Internet Explorer 8®, Microsoft Edge®, .NET Framework 4.0®, .NET Framework 2.0®, Exchange Online®, and Windows PowerShell® are either registered trademarks or trademarks of Microsoft Corporation in the United States and/or othercountries.

Apple® and Safari® are registered trademarks of Apple Inc., registered in the U.S. and

other countries. Google®, Android™ and Chrome™ are registered trademarks of Google

Inc.

Mozilla® and Firefox® are registered trademarks of The Mozilla Foundation.

NetApp, NetApp Filer, Data ONTAP®, and Clustered Data ONTAP® are trademarks of NetApp, Inc., registered in the

US and/or other countries.